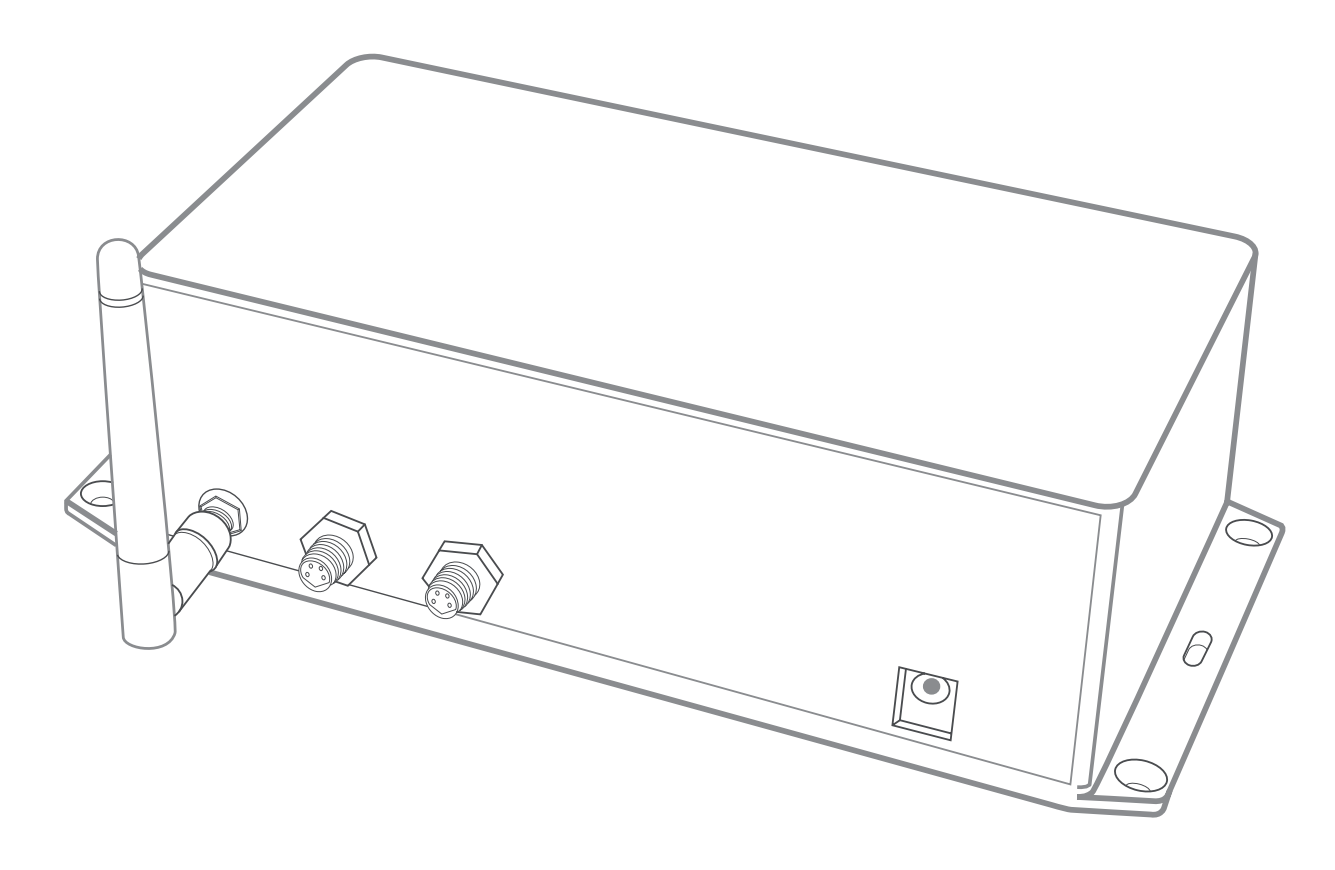

For use with Android and Apple Wi-Fi equipped devices THERMASOL.COM/solutions

SWM-2

**ERMA** 

**OVER 55 YEARS OF STEAM SHOWER INNOVATION**

# Entertainment Warnings

DO NOT USE THIS PRODUCT UNLESS YOU HAVE CONSULTED YOUR DOCTOR AND HAVE RECEIVED WRITTEN PERMISSION TO DO SO. USE OF THIS PRODUCT MAY BE HAZARDOUS TO YOUR HEALTH.

STEAM IS HOT! DO NOT TOUCH OR GO NEAR THE STEAM HEAD FROM THE TIME THE UNIT IS "ON", UP TO ONE HOUR FROM THE TIME THE UNIT IS OFF. SEVERE BURNS WILL OCCUR IF YOU COME IN CONTACT WITH THE STEAM HEAD OR STEAM EMITTING FROM THE STEAM HEAD.

NEVER ATTEMPT TO FILL AROMA THERAPY RESERVOIR ON THE STEAM HEAD WHEN UNIT IS IN THE "ON" POSITION. SEVERE BURNS WILL OCCUR.

YOUR SHOWER MAY BE A SLIP AND FALL HAZARD CHECK WITH YOUR CONTRACTOR OR TILE MANUFACTURER REGARDING THE SAFE USE OF YOUR FLOORING IN A STEAM APPLICATION. SLIPPING AND FALLING INTO THE STEAM HEAD ITSELF OR INTO THE STREAM OF STEAM EMITTING FROM THE STEAM HEAD WILL CAUSE SERIOUS BURNS, OR PHYSICAL INJURY.

DO NOT USE A STEAM ROOM WHILE UNDER THE INFLUENCE OF ALCOHOL OR DRUGS, AS THIS CAN BE HAZARDOUS TO YOUR HEALTH.

IF YOU ARE FEELING UNCOMFORTABLE, DIZZY, FAINT, OR ARE STARTING TO FALL ASLEEP, IMMEDIATELY EXIT THE STEAM ROOM.

DO NOT USE A STEAM ROOM IF YOU ARE UNDER THE AGE OF 16 UNLESS SUPERVISED BY AN ADULT.

THERMASOL GENERATORS ARE FOR INDOOR USE ONLY. THEY SHOULD NEVER BE LOCATED OUTSIDE THE HOME.

THERMASOL GENERATORS ARE NOT TO BE USED FOR SPACE HEATING PURPOSES.

FOR SAFETY, SMOOTH OPERATION PRACTICE AND LIABILITY. IF YOU ARE A PLUMBER/INSTALLER, PLEASE ENSURE THIS OWNERS MANUAL & WARRANTY INFORMATION IS IN THE OWNER'S POSSESSION WITH SPECIFIC DELEGATION FOR THE PURPOSE OF COMPLETELY FAMILIARIZING ANY USERS WITH THIS PRODUCT.

DO NOT TAKE A PERSONAL ELECTRONIC DEVICE OF ANY TYPE THAT IS UNPROTECTED FROM MOISTURE INTO THE STEAM ENVIRONMENT. YOUR DEVICE WILL BE DAMAGED.

FAILURE TO FOLLOW INSTALLATION INSTRUCTIONS SPECIFICALLY WILL CAUSE THE WARRANTY TO BE VOID.

NEVER OPERATE THIS PRODUCT UNLESS YOU ARE COMPLETELY AWARE OF ALL OCCUPANTS WITHIN THE SHOWER ENVIRONMENT.

NEVER OPERATE POWER FLUSH FEATURE WITH OCCUPANT(S) IN THE SHOWER ENVIRONMENT.

#### **\*Wi-Fi TRANSMITTER LOCATED WITHIN THE SWM-2 FCC ID: R68XPICOW**

TO COMPLY WITH FCC RF EXPOSURE COMPLIANCE REQUIREMENTS. FOR MOBILE CONFIGURATIONS, A SEPARATION DISTANCE OF AT LEAST 20 CENTIMETERS MUST BE MAINTAINED BETWEEN THE ANTENNA OF THIS DEVICE AND ALL PERSONS. THIS DEVICE MUST NOT BE CO-LOCATED OR OPERATING IN CONJUNCTION WITH ANY OTHER ANTENNA OR TRANSMITTER.

CAUTION — EXPOSURE TO RADIO-FREQUENCY RADIATION.

### 2 Getting Started

Congratulations, you have purchased the ThermaSol solitude Wi-Fi module that allows you to control your steam shower environment from a Wi-Fi enabled device. It is important to carefully read and follow the instructions to ensure a smooth installation and operation of this amazing feature.

#### **WARNING: Please take time to read the consumer warnings above.**

**Read full owners manual that was provided with steam generator system and other accessories.**

**CAUTION: Always password protect your Wi-Fi devices to prevent unauthorized use.**

### **NETWORK SYSTEM REQUIREMENTS:**

Interface……………….…….......…Wi-Fi 802.11 B/G/N Power Requirements…….......…100-240VAC 50/60HZ Internal Operating Voltage….12VDC Network Connectivity Modes – Direct or Networked Wireless Security - WPA, WPA2 Wireless Encryption – TKIP, AES

Do not take any personal electronic device into the steam environment that is unprotected from moisture. Your device will be damaged otherwise. ThermaSol is not responsible for damage if it should occur.

Reliable waterproof methods are available from third party manufacturers.

Please do your research to ensure the safety of your device.

ThermaSol Steambath Company Headquarters & Technical support 1958 Steam Way, Round Rock TX, 78665 – (800) 776.0711 WWW.THERMASOL.COM

#### **PARTS ENCLOSED:**

- 1. SWM-2 Solitude Module
- 2. Instructions (81188)
- 3. SWM-1 Antenna
- 4. 12 Volt Power Supply
- 5. Power Supply Cord
- 6. 20 ft. Data Cable

### 3 Installing SWM-2 to your ThermaSol Steam/Light and Music System

ThermaSol steam system components are plug-and-play. As long as you have a continuous path with the yellow data cable from the steam generator to the control (Y cable with Easy Start outside control), you can add or omit any accessory, including the steam generator, if you choose to have the light and sound system as the only feature in your shower environment.

Follow diagram on this page to make the proper connections. Also, find a dry location for all components and your SWM-2 module.

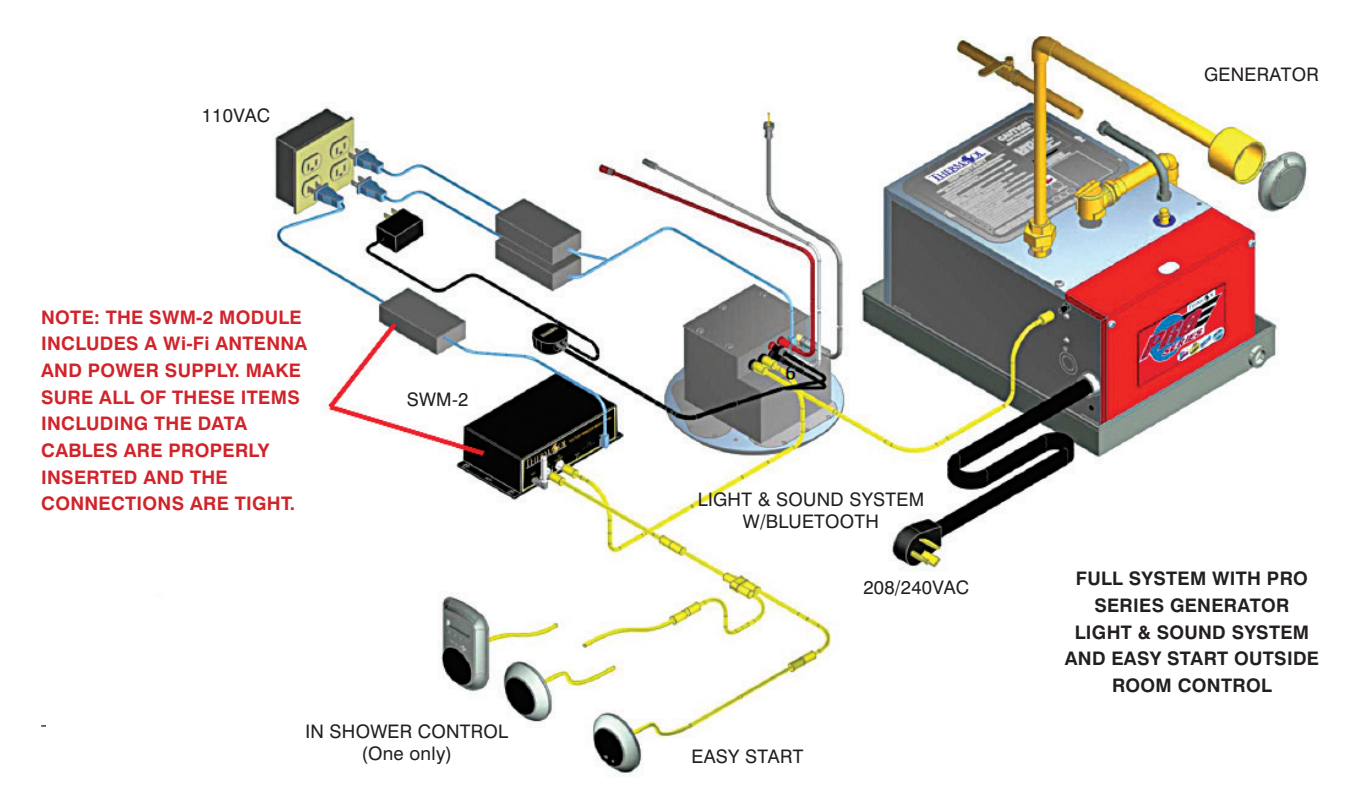

To ensure the complete system is functioning properly prior to attempting the Wi-Fi connection: test the system with the wall mounted in-room control. Please familiarize yourself with the available functions and features using the wall mounted in-room control and the instructions (81188) provided with generator and light and sound system.

### **RESETTING YOUR THERMASOL MODULE BACK TO FACTORY DEFAULT SETTINGS**

If at any time there is a need to go back to the factory default settings, reset the ThermaSol module's IP address and other default settings by inserting a straightened paper clip into the reset hole. You will feel a button depress. Keep the button depressed until the green "RST" LED on the front panel begins to blink, then release.

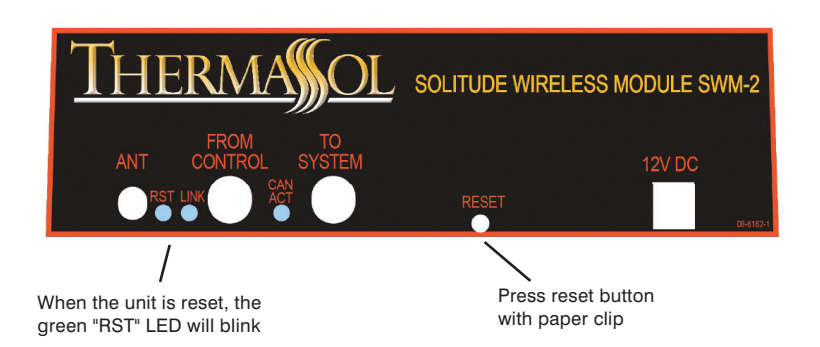

### 4a Connecting Your Mobile Device to the SWM-2

There are two different ways to connect your mobile device to the SWM-2: Direct and Networked.

### **DIRECT CONNECTION:**

Mobile device connects to SWM-2 directly

Phone or tablet device ThermaSol SWM-2

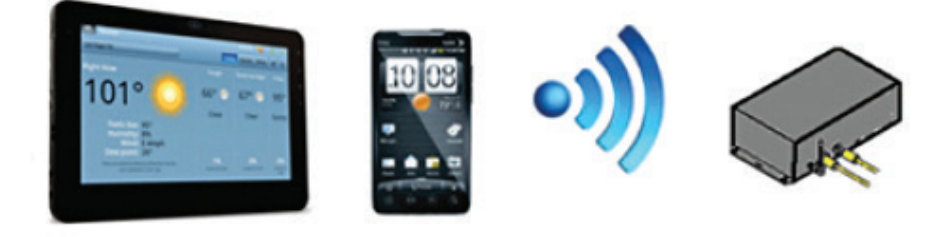

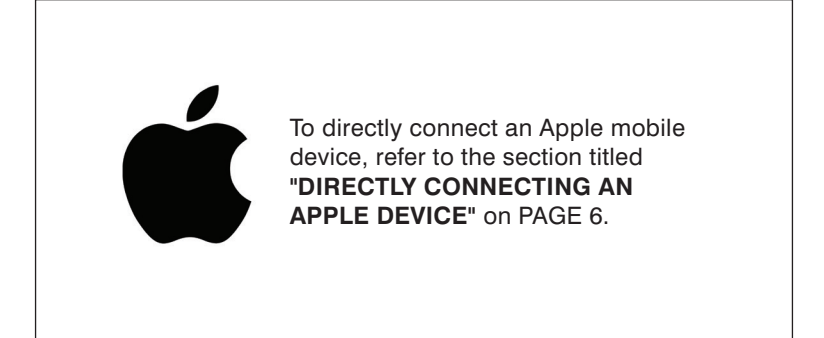

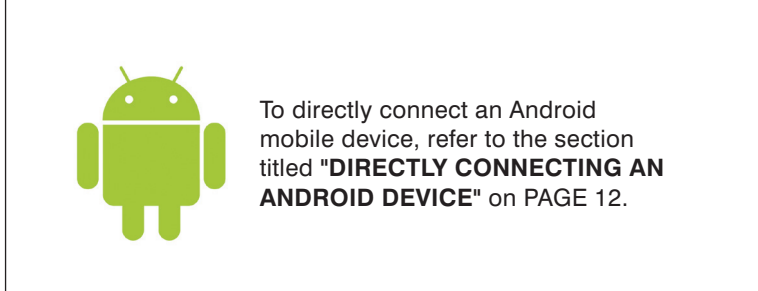

### 4b Connecting Your Mobile Device to the SWM-2

There are two different ways to connect your mobile device to the SWM-2: Direct and Networked.

### **NETWORKED CONNECTION:**

Mobile device connects to SWM-2 through customer's home wireless router

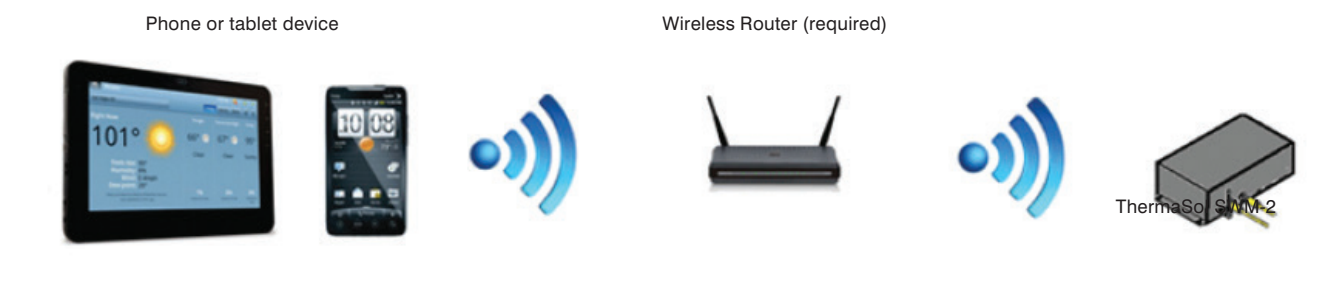

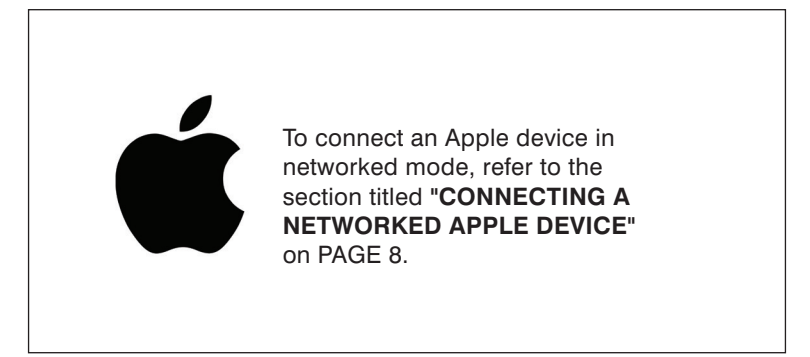

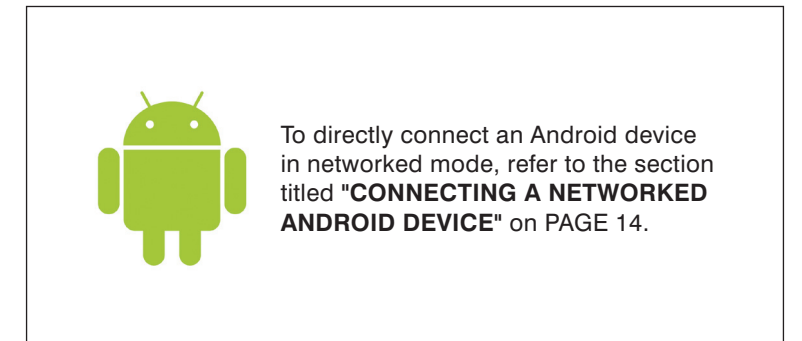

## 5 Directly Connecting Your Apple Wi-Fi Device

#### **DOWNLOAD THE APP AND CONNECT TO THE THERMASOL SWM-2**

- 1. Go to the App Store on your iPhone, iTouch or iPad. Search for and download the latest ThermaSol App
- 2. Select "Settings" on your Apple device
- 3. In the Settings, select the Wi-Fi menu and make sure it is on/active
- 4. Under "CHOOSE A NETWORK" select "ThermaSol"
- 5. After connecting you will see a check mark next to ThermaSol as shown below in Figure 1

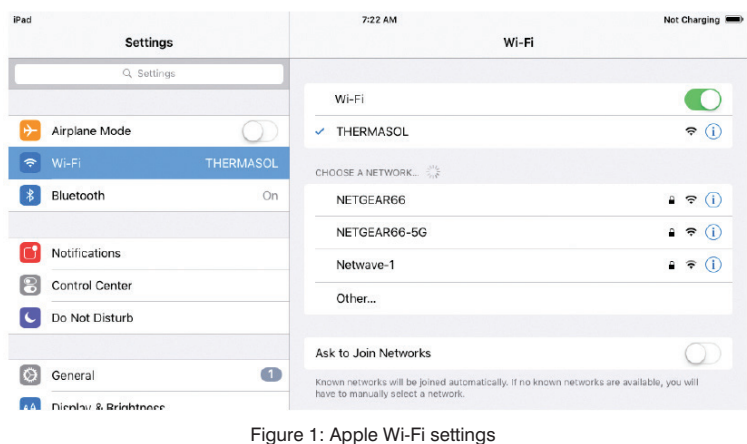

#### **SECURE THE NETWORK**

- 1. Open a browser<sup>1</sup> and enter "192.168.0.1" in the address bar
- 2. When prompted, enter default values "admin" for username and "PASSWORD" for password to log in to the SWM-2 configuration web page as shown in Figure 2

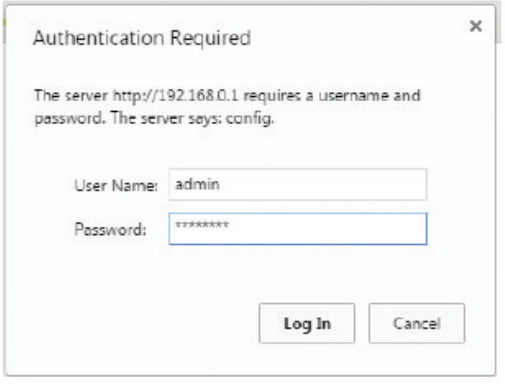

Figure 2: ThermaSol SWM-2 configuration web page log in

Continued on page 7.

1 Supported browsers are Internet Explorer 6.0 and up, Mozilla Firefox 2.0 and up, Google Chrome 18.0 and up, Apple Safari 3.0 and up

## 5 Directly Connecting Your Apple Wi-Fi Device

- 3. Select the "Advanced" tab on the left side column of the configuration web page
- 4. Enter your own password for the access point and then press submit. The change will be confirmed as shown below in Figure 3

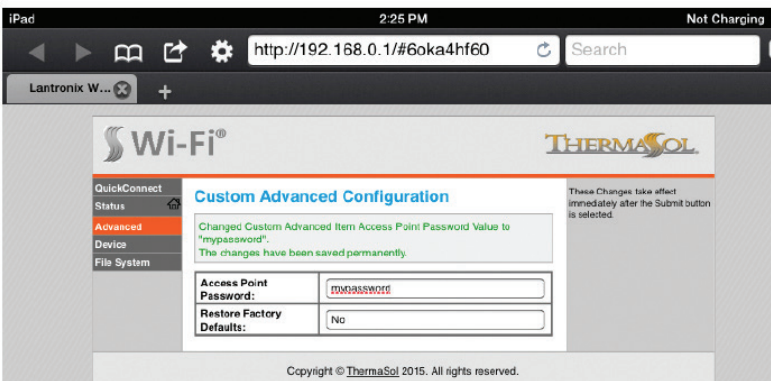

Figure 3: Password protection for direct connect mode

#### **RECONNECT TO THE THERMASOL SWM-2**

- 1. Select "Settings" on your Apple device
- 2. In the Settings, select the Wi-Fi menu and make sure it is on/active
- 3. Under "CHOOSE A NETWORK" select "ThermaSol"
- 4. Enter the password that was created in the previous section and connect

#### **CONFIGURE AND START THE THERMASOL APP**

- 1. Select "Settings" on your Apple device
- 2. Scroll down to the ThermaSol App icon
- 3. Enter "192.168.0.1" in the IP address field as shown below in Figure 4

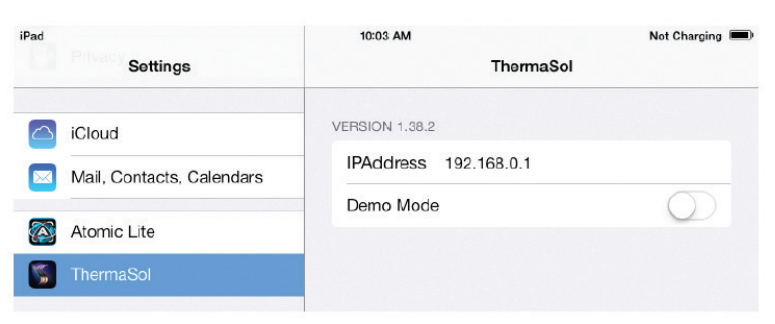

Figure 4: ThermaSol App IP address setting

- 4. Exit the settings menu and start the ThermaSol App
- 5. Confirm that the App connects to your hardware
- 6. Go to page 18 of these instructions to learn to operate the ThermaSol SWM-2 App

## 6 Connecting a Networked Apple Device

### **DOWNLOAD THE APP AND CONNECT TO THE THERMASOL SWM-2**

- 1. Go to the App Store on your iPhone, iTouch or iPad. Search for and download the latest ThermaSol App
- 2. Select "Settings" on your Apple device
- 3. In the Settings, select the Wi-Fi menu and make sure it is on/active
- 4. Under "CHOOSE A NETWORK" select "ThermaSol"
- 5. After connecting you will see a check mark next to ThermaSol as shown below in Figure 5

| <b>IPad</b> | Settings                  | 7:22 AM<br>Wi-Fi                                                                                                    | Not Charging          |
|-------------|---------------------------|----------------------------------------------------------------------------------------------------|-----------------------|
|             | Q Settings                |                                                                                                    |                       |
|             |                           | Wi-Fi                                                                                                    | K.                    |
| ٠           | Airplane Mode             | $\vee$ THERMASOL                                                                                                    | $\bullet$ (i)         |
| ÷           | Wi-Fi<br><b>THERMASOL</b> | CHOOSE A NETWORK                                                                                                    |                       |
|             | Bluetooth<br>On           | NETGEAR66                                                                                                    | $\bullet \bullet$ (i) |
|             |                           | NETGEAR66-5G                                                                                                    | Δ<br>P(i)             |
|             | Notifications             | Netwave-1                                                                                                    | $9 \times (1)$        |
|             | Control Center            | Other                                                                                                    |                       |
|             | Do Not Disturb            |                                                                                                    |                       |
|             |                           | Ask to Join Networks                                                                                                    |                       |
|             | General                   | $\blacksquare$<br>Known networks will be joined automatically. If no known networks are available, you will<br>have to manually select a network. |                       |
|             | Director R. Relabitonce   |                                                                                                    |                       |

Figure 5: Apple Wi-Fi settings

#### **CONFIGURE THE NETWORK**

- 1. Open a browser<sup>2</sup> and enter "192.168.0.1" in the address bar
- 2. Enter default values "admin" for username and "PASSWORD" for password to log in to the SWM-2 configuration web page as shown in Figure 6

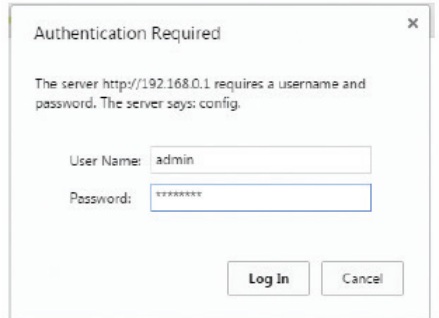

Figure 6: ThermaSol SWM-2 configuration web page log in

2 Supported browsers are Internet Explorer 6.0 and up, Mozilla Firefox 2.0 and up, Google Chrome 18.0 and up, Apple Safari 3.0 and up

L

## 6 Connecting a Networked Apple Device

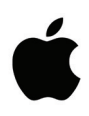

- 3. Select the "QuickConnect" tab on the left side column of the configuration web page
- 4. Find and select the name of your local WLAN Wi-Fi access point in the list of available devices in the QuickConnect WLAN Link Scan as shown below in Figure 7 ("NETGEAR66" WLAN Wi-Fi access point device is used in this guide for illustration purposes. Customers WLAN Wi-Fi access point name may differ)

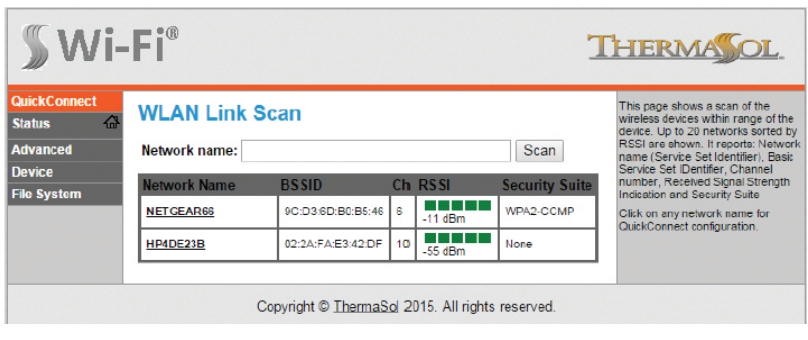

Figure 7: QuickConnect WLAN Link Scan list

5. Enter your Wi-Fi access point password or hex key in the space provided and select submit as shown below in Figure 8

| $$Wi-Fi"$                                 |                                 |                                                  | <b>THERMA</b> O                                                                                                 |
|-------------------------------------------|---------------------------------|--------------------------------------------------|----------------------------------------------------------------------------------------------------|
| <b>QuickConnect</b><br>命<br><b>Status</b> | <b>WLAN Profile "NETGEAR66"</b> |                                                  | These settinos pertain to a WLAN<br>Profile on the device                                                       |
| <b>Advanced</b>                           |                                 | <b>Connect To</b>                                | Use the Apply button to try out<br>settings on the WLAN without saving                                          |
| <b>Device</b>                             | Network Name (SSID):            | NETGEAR66                                        | them to Flash. If the settings do not<br>work, when you reboot the device, it                                   |
| <b>File System</b>                        | BSSID:                          | 9C: D3:6D:B0: B5:46                              | will still have the original settings.                                                                          |
|                                           | <b>Security Suite:</b>          | WPA2-CCMP                                        | Use the Submit button to both<br>update the WLAN settings and save                                              |
|                                           | Signal Strength:                | $-11$ dBm                                        | them to Flash                                                                                                   |
|                                           |                                 | <b>Security</b>                                  | If the device is connecting to an<br>access point on a different wireless<br>channel, current connection to the |
|                                           | Key Type:                       | ● Passphrase ● Hex                               | soft AP interface of the device may<br>be dropped due to the switch of                                          |
|                                           | Password:                       |                                                  | channel. Reconnect to the soft AP<br>interface in order to continue access.<br>to the device.                   |
|                                           |                                 | <b>Advanced</b>                                  |                                                                                                    |
|                                           |                                 | Submit<br>Apply                                  |                                                                                                    |
|                                           |                                 | Copyright © ThermaSol 2015. All rights reserved. |                                                                                                    |

Figure 8: WLAN Wi-Fi Password

Continued on page 10.

## 6 Connecting a Networked Apple Device

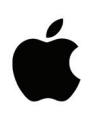

6. Confirm the changes by selecting "OK" if prompted as shown below in Figure 9.

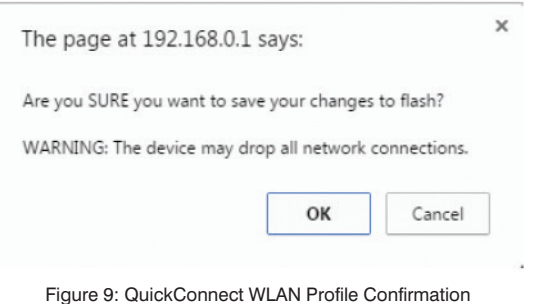

7. Once connection is complete, the configuration web page will reflect the changes as shown below in Figure 10, and the WLAN LINK indicator light on the front of the SWM-2 will become lit green

| Profile on the device.<br>侖<br>Use the Apply bullon to try out<br>Changed WLAN Profile New, Profile Instance to "NETGEAR66".<br>setings on the WLAN without<br>Changed WLAN Profile New Profile Basic Network Name to<br>"NETGEAR66"<br>do not work, when you reboot the<br>device, it will still have the original<br>Changed WLAN Profile New Profile Security Suite to "WPA2".<br>setings.<br>Changed WLAN Profile New_Profile Security WPAx Passphrase to "<br>Use the Submit button to both<br><conligured>".<br/>update the WLAN settings and<br/>Changed WLAN Profile New Profile Security WPAx Encryption to<br/>save them to Flash<br/>"COMP"<br/>If the device is connecting to an<br/>The changes have been saved permanently.<br/>channel, current connection to the<br/><b>Rasic</b><br/>sof. AP interface of the device may<br/>be dropped due to the switch of<br/>NFTGFAR66<br/>Network Name (SSID):<br/>channel. Reconnect to the soft AP<br/>interface in order to continue.<br/><b>O</b> Fnabled C Disabled<br/>State:<br/>access to the device.<br/><b>Security</b><br/>WPA2<br/>Suite:<br/><b>O</b> Passphrase Hex<br/><b>Key Type:</b><br/><br/>Password:<br/><b>OCOMP THE</b><br/><b>Encryption:</b></conligured> | <b>QuickConnect</b>                                |                                 |           | These settings pertain to a WLAN                                               |
|----------------------------------------------------------------------------------------------------|----------------------------------------------------|---------------------------------|-----------|--------------------------------------------------------------------------------|
|                                                                                                    | <b>Status</b><br>Advanced<br>Device<br>File System | <b>WLAN Profile "NETGEAR66"</b> |           | saving them to Flash. If the settings<br>access point on a different wireless. |
|                                                                                                    |                                                    |                                 |           |                                                                                |
|                                                                                                    |                                                    |                                 |           |                                                                                |
|                                                                                                    |                                                    |                                 |           |                                                                                |
|                                                                                                    |                                                    |                                 |           |                                                                                |
|                                                                                                    |                                                    |                                 |           |                                                                                |
|                                                                                                    |                                                    |                                 |           |                                                                                |
|                                                                                                    |                                                    |                                 |           |                                                                                |
| Advanced                                                                                                    |                                                    |                                 | 17<br>dBm |                                                                                |

Figure 10: Successful local WLAN Wi-Fi access point connection

Continued on page 11.

## 6 Connecting a Networked Apple Device

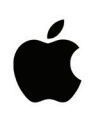

- 8. After successful connection select the "Status" tab on the SWM-2 configuration web page
- 9. Make a note of the assigned IP Address as shown below in Figure 11. Use only the portion of the address that precedes the forward slash, 10.0.0.12 in this example (the IP address shown is for illustration purposes only, the customers assigned IP address may differ)

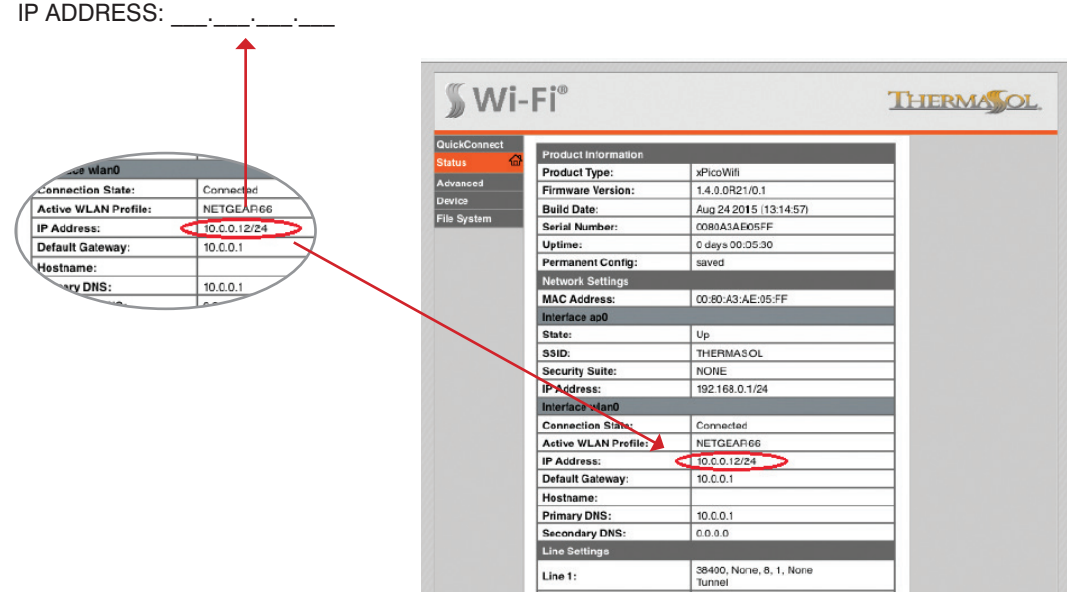

Figure 11: SWM-2 WLAN IP address circled in red

### **RECONNECT DEVICE TO LOCAL WLAN Wi-Fi ACCESS POINT**

- 1. Select "Settings" on your Apple device
- 2. In the Settings, select the Wi-Fi menu and make sure it is on/active
- 3. Under "CHOOSE A NETWORK" select the name of your local WLAN Wi-Fi access point
- 4. Enter the password and connect

### **CONFIGURE AND START THE THERMASOL APP**

- 1. Select "Settings" on your Apple device
- 2. Scroll down to the ThermaSol App icon
- 3. Enter the IP address that was captured above in step 9 of "CONFIGURE THE NETWORK" section into the ThermaSol App IP address field as shown below in Figure 12

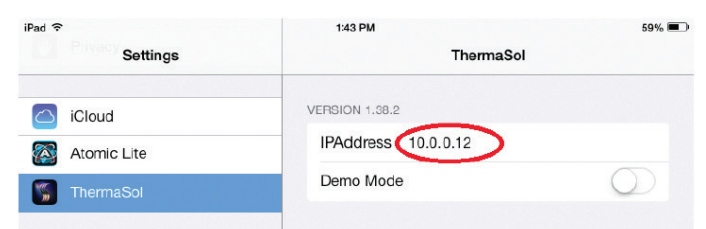

Figure 12: ThermaSol App IP address setting

- 4. Exit the settings menu and start the ThermaSol App. Confirm that the App connects to your hardware.
- 5. Go to page 18 of these instructions to learn to operate the ThermaSol SWM-2 App

## 7 Directly Connecting An Android Device

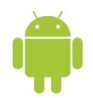

### **DOWNLOAD THE APP AND CONNECT TO THE THERMASOL SWM-2**

- 1. Go to the Google Play App Store on your Android phone or table. Search for and download the latest ThermaSol App
- 2. Select "Settings" on your Android device
- 3. In the Settings, select the Wi-Fi menu and make sure it is on/active
- 4. Under "Wi-Fi networks" select "ThermaSol"
- 5. After connecting you will see "Connected" beneath ThermaSol as shown below in Figure 13

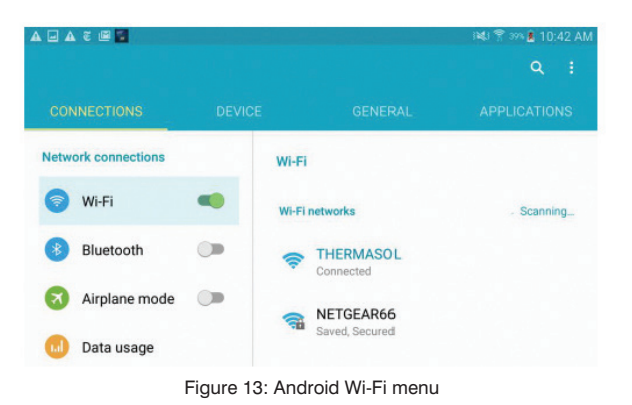

#### **SECURE THE NETWORK**

- 1. Open a browser<sup>3</sup> and enter "192.168.0.1" in the address bar
- 2. When prompted, enter default values "admin" for username and "PASSWORD" for password to log in to the SWM-2 configuration web page
- 3. Select the "Advanced" tab on the left side column of the configuration web page
- 4. Enter your own password for the access point and then press submit. The change will be confirmed as shown below in Figure 14

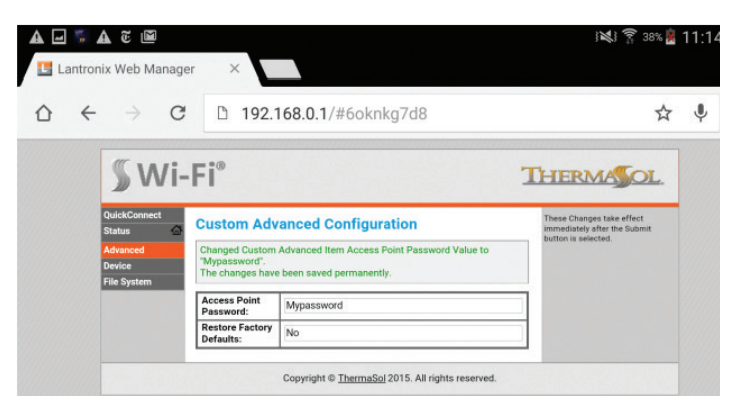

Figure 14: Password protection for direct connect mode

#### **RECONNECT TO THE THERAMSOL SWM-2**

- 1. Select "Settings" on your Android device
- 2. In the Settings, select the Wi-Fi menu and make sure it is on/active
- 3. Under "Wi-Fi networks" select "ThermaSol"
- 4. Enter the password that was created in the previous section and connect

#### Continued on page 13.

<sup>3</sup> Supported browsers are Internet Explorer 6.0 and up, Mozilla Firefox 2.0 and up, Google Chrome 18.0 and up, Apple Safari 3.0 and up

### 7 Directly Connecting An Android Device

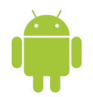

### **CONFIGURE AND START THE THERMASOL APP**

- 1. Open the ThermaSol App on your Android device
- 2. Press and hold the Android menu key until the "Settings" button is visible in the lower left corner of the screen. An example of the Android menu key is shown below in Figure 15

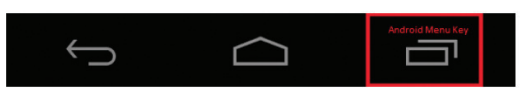

Figure 15: Android menu button

The "Settings" menu button is shown below in Figure 16

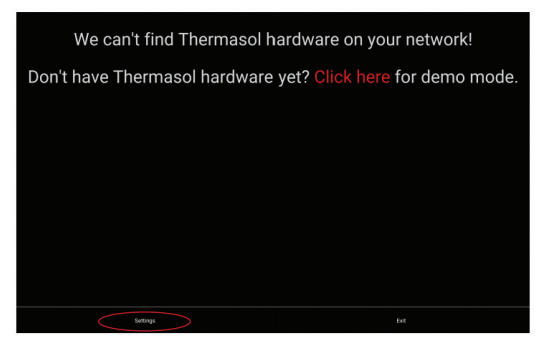

Figure 16: ThermaSol App Settings menu button

3. In the settings menu, select the "IP Address" tab and enter "192.168.0.1" in the address field and select "OK" as shown below in Figure 17

| 日本に立て座<br>Thermodol                                                                      |             |        | NU T 2012 11:01 AM |
|------------------------------------------------------------------------------------------|-------------|--------|--------------------|
| Settings                                                                                 |             |        |                    |
| Enable demo mode<br>In demo mode the app will simulate being connected to real hardware. |             |        |                    |
| IP Address<br>The IP address of the steam system                                         |             |        |                    |
|                                                                                          |             |        |                    |
|                                                                                          |             |        |                    |
|                                                                                          |             |        |                    |
|                                                                                          | 192.168.0.1 |        |                    |
|                                                                                          | OK.         | Cancel |                    |
|                                                                                          |             |        |                    |
|                                                                                          |             |        |                    |
|                                                                                          |             |        |                    |
|                                                                                          |             |        |                    |
|                                                                                          |             |        |                    |
|                                                                                          |             |        |                    |

Figure 17: ThermaSol App IP address setting

- 4. Exit the settings menu using the Android back or home buttons and re-start the ThermaSol App
- 5. Confirm that the App connects to your hardware. Go to page 8 of these instructions to learn to operate the ThermaSol SWM-2 App

## Connecting A Networked Android Device

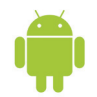

### **DOWNLOAD THE APP AND CONNECT TO THE THERMASOL SWM-2**

- 1. Go to the Google Play App Store on your Android phone or table. Search for and download the latest ThermaSol App
- 2. Select "Settings" on your Android device
- 3. In the Settings, select the Wi-Fi menu and make sure it is on/active
- 4. Under "Wi-Fi networks" select "ThermaSol"
- 5. After connecting, you will see "Connected" beneath ThermaSol as shown below in Figure 18

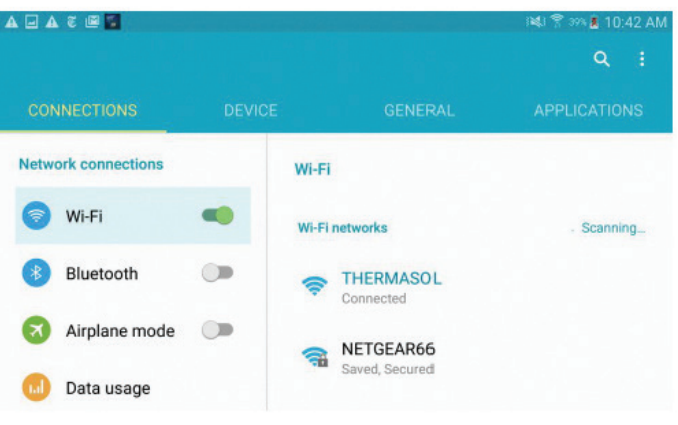

Figure 18: Android Wi-Fi settings

### **CONFIGURE THE NETWORK**

- 1. Open a browser4 and enter "192.168.0.1" in the address bar
- 2. Enter default values "admin" for username and "PASSWORD" for password to log in to the SWM-2 configuration web page
- 3. Select the "QuickConnect" tab on the left side column of the configuration web page
- 4. Find and select the name of your local WLAN Wi-Fi access point in the list of available devices in the QuickConnect WLAN Link Scan as shown below in Figure 19 ("NETGEAR66" WLAN Wi-Fi access point device is used in this guide for illustration purposes. Customers WLAN Wi-Fi access point name may differ)

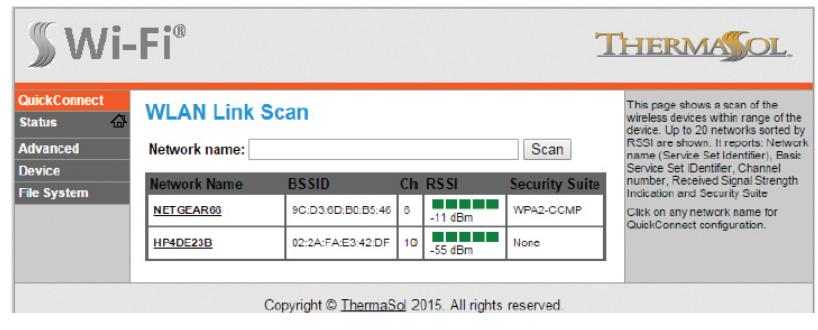

Figure 19: QuickConnect WLAN Link Scan list

#### Continued on page 15.

4 Supported browsers are Internet Explorer 6.0 and up, Mozilla Firefox 2.0 and up, Google Chrome 18.0 and up, Apple Safari 3.0 and up

## 8 Connecting A Networked Android Device

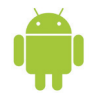

5. Enter your Wi-Fi access point password or hex key in the space provided and select submit as shown below in Figure 20

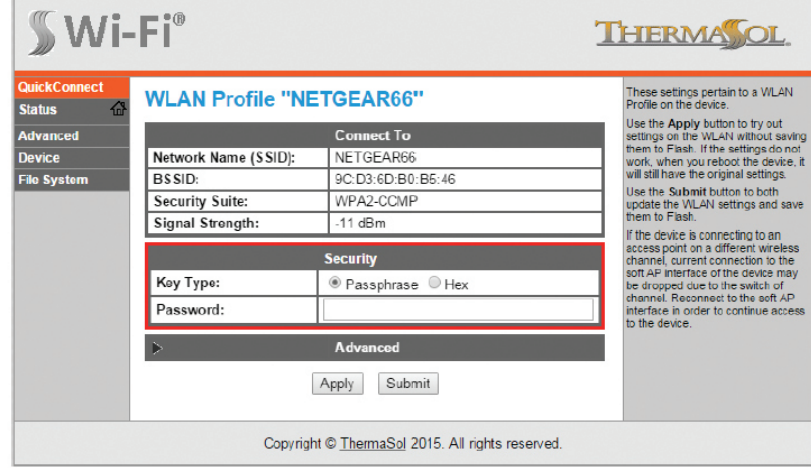

Figure 20: WLAN Wi-Fi password

6. Confirm the changes by selecting "OK" if prompted as shown below in Figure 21

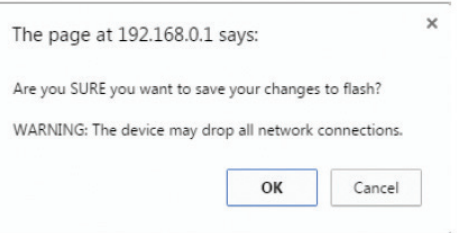

Figure 21: QuickConnect WLAN Profile confirmation

7. Once connection is complete the configuration web page will reflect the changes as shown below in Figure 22, and the WLAN LINK indicator light on the front of the SWM-2 will become lit green

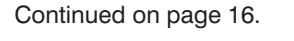

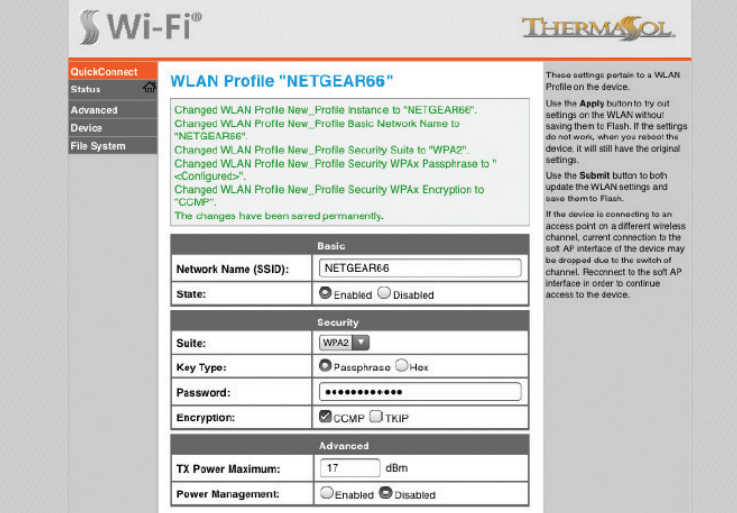

Figure 22: Successful local WLAN Wi-Fi access point connection

### 8 Connecting A Networked Android Device

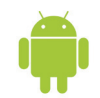

- 8. After successful connection select the "Status" tab on the SWM-2 configuration web page
- 9. Make a note of the assigned IP Address as shown below in Figure 23. Use only the portion of the address that precedes the forward slash, 10.0.0.12 in this example (the IP address shown is for illustration purposes only, the customers assigned IP address may differ)

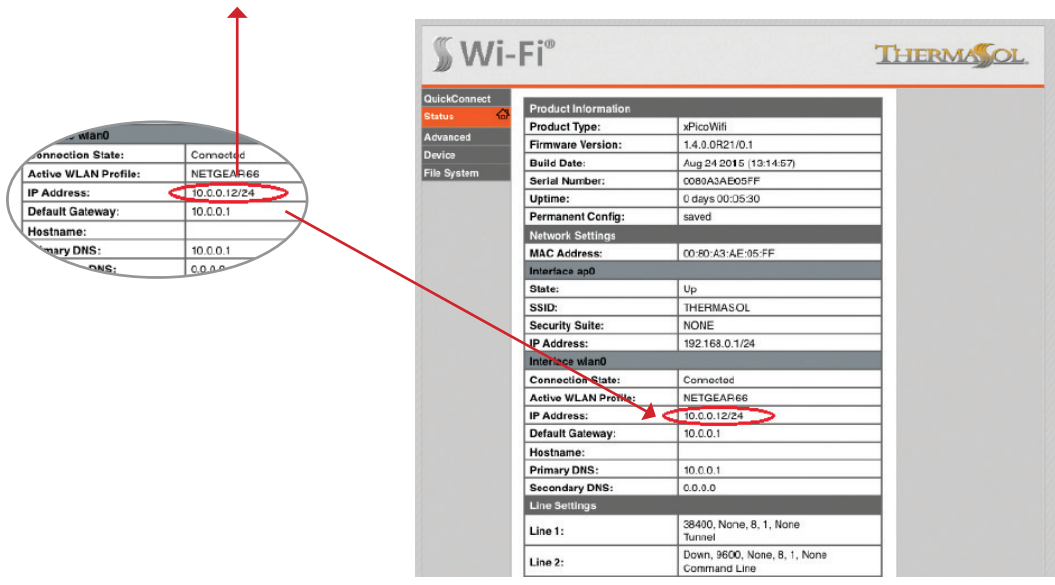

Figure 23: SWM-2 WLAN IP address circled in red

### **RECONNECT DEVICE TO LOCAL WLAN Wi-Fi ACCESS POINT**

- 1. Select "Settings" on your Android device
- 2. In the Settings, select the Wi-Fi menu and make sure it is on/active
- 3. Under "Wi-Fi networks" select the name of your local WLAN Wi-Fi access point
- 4. Enter the password and connect

IP ADDRESS:  $\qquad \qquad . \qquad .$ 

### **CONFIGURE AND START THE THERMASOL APP**

- 1. Open the ThermaSol App on your Android device
- 2. Press and hold the Android menu key until the "Settings" button is visible in the lower left corner of the screen. An example of the Android menu key is shown below in Figure 24

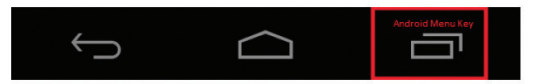

Figure 24: Android menu button

Continued on page 17.

## 8 Connecting A Networked Android Device

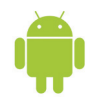

The "Settings" menu button is shown below in Figure 25

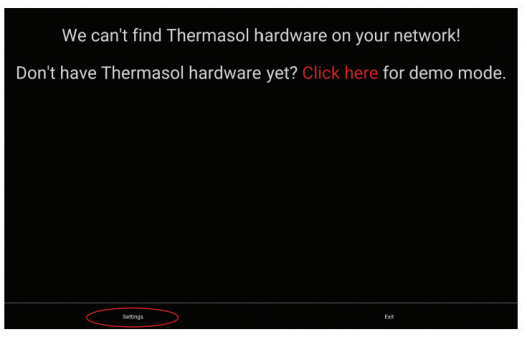

Figure 25: ThermaSol App Settings menu button

3. Enter the IP address that was captured above in step 9 of "CONFIGURE THE NETWORK" section into the ThermaSol App IP address field as shown below in Figure 26

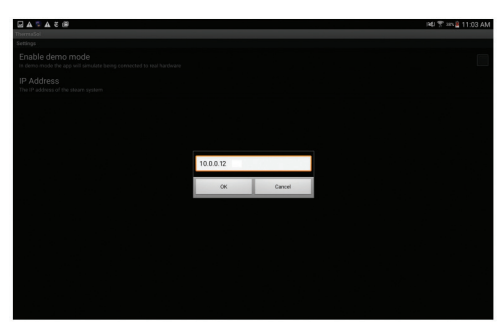

Figure 26: ThermaSol App IP address setting

- 4. Exit the settings menu using the Android back or home buttons and re-start the ThermaSol App
- 5. Confirm that the App connects to your hardware.
- 6. Go to page 18 of these instructions to learn to operate the ThermaSol SWM-2 App

### **9** Starting and Controlling Your Steam Session

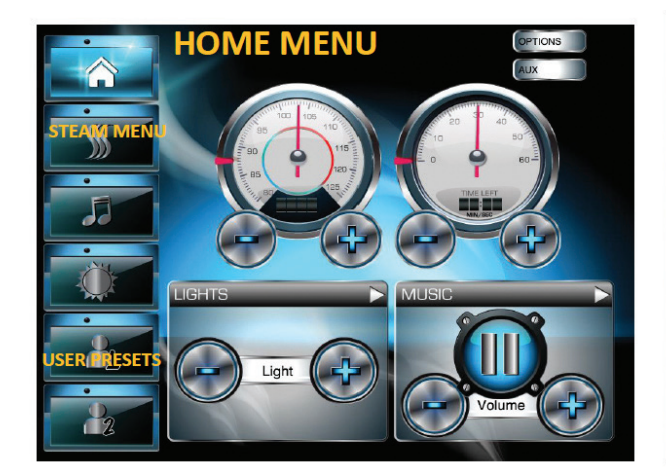

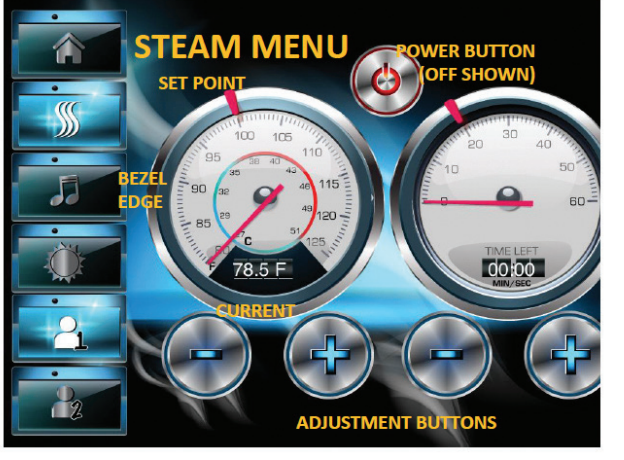

#### **USER 1 AND USER 2 PRESETS:**

Star your experience by pressing the User Button first (1 or 2). It will save all your favorite settings in USER 1 or USER 2 mode.

From the **home menu,** select the steam button.

**The steam menu will appear.** Displayed on the gauges: (Left - Temperature) Current room temp, set temp (Right - Timer) Time remaining, session set time

**To turn on steam** press the power button. It will turn **GREEN** upon activation.

**To set the time or temp, use the +/- buttons** to increase or decrease settings. You can also slide your finger along the bezel edge for faster results.

**Note:** Your last settings will be saved to your USER 1 or USER 2 presets 5 seconds after selection.

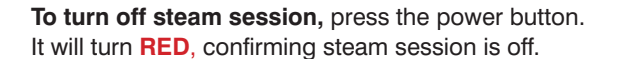

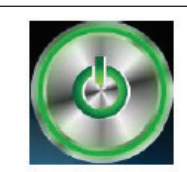

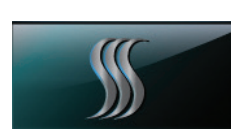

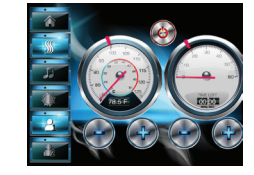

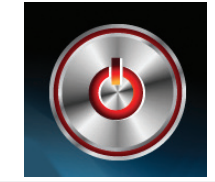

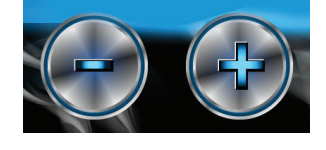

### 10 Starting and Controlling Your Music Session

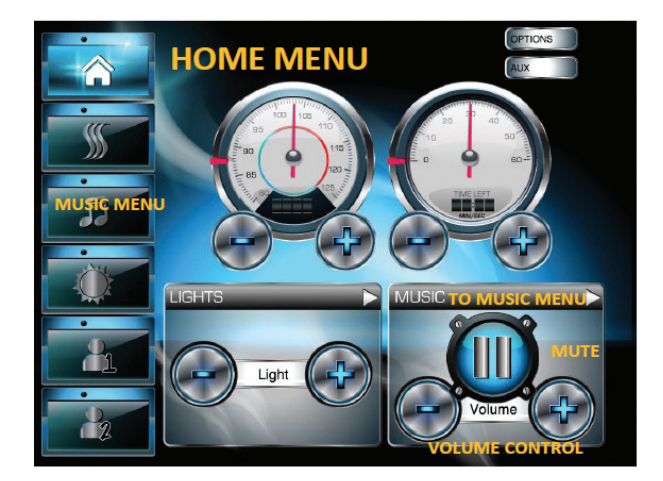

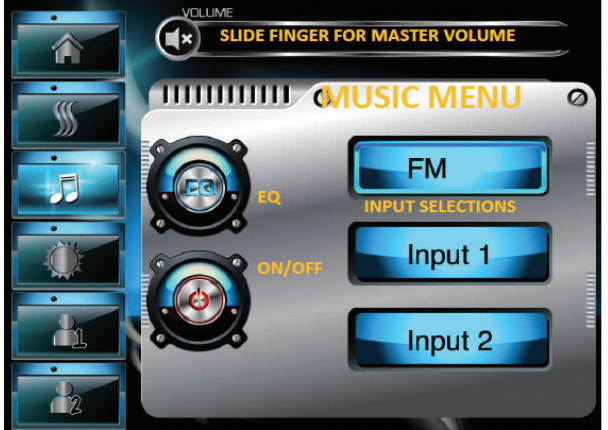

From the **home menu,** select the music icon or press the music bar for the status on the home menu. (To save settings, make sure you are in USER 1 or 2)

The **music menu** will appear. Displayed is master volume, equalizer button and 3 input selections (FM radio, and two inputs) Input 1 and input 2 can accept RCA style connections. (iPod, cable TV box, etc.)

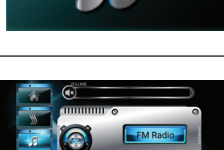

**To turn music on/off,** press the power button. It will turn **GREEN** upon activation and **RED** when off.

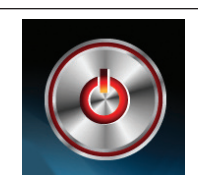

**To adjust volume,** slide your finger from left/ right on the master volume bar. **Press x to mute/unmute.** 

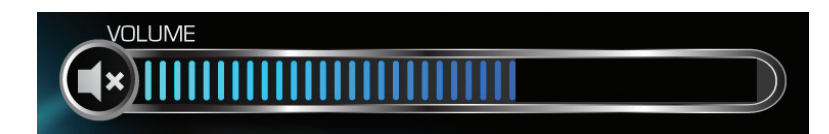

### **TO SELECT INPUTS: Press FM, input 1 or input 2 buttons**

Note: ThermaSol includes a Bluetooth adapter with every light and sound system so you can use Bluetooth enabled devices to stream your music to the system and use that device to control play selection. Have installer make note of input used. Example: iPod input 1 - Bluetooth input 2

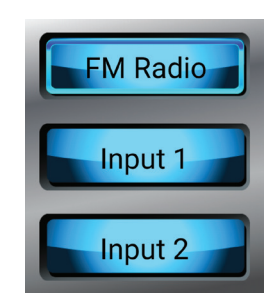

Continued on page 20.

### 10 Starting and Controlling Your Music Session

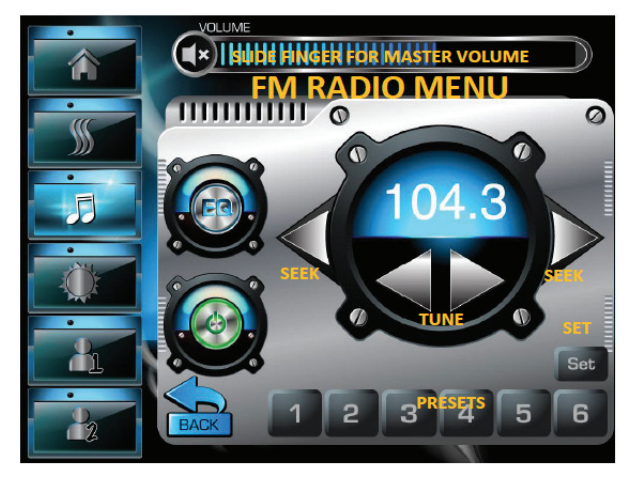

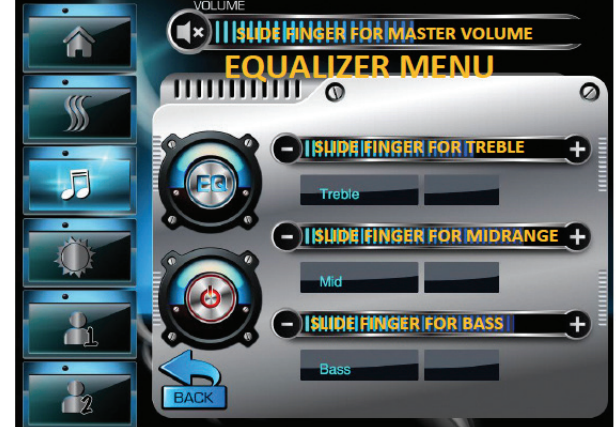

**USING FM RADIO:** FM From the **music menu,** select the FM icon. The **FM menu** will appear. **TO SELECT RADIO STATION:** Use the **seek buttons** to instantly locate a station. Use the **tune buttons** to manually locate a specific station you desire. **FM PRESETS:** Set To preset up to **6 stations,** press the **set button.** Then press the **preset button (1-6).** The station will be saved to that preset number. **USING THE EQUALIZER:** From any music menu, press the **EQ button**. The **EQ Menu** will appear. **Use the slider** with your finger to adjust bass, treble and midrange  $\bigcap$ Œ levels to your preference.

You can **return to the main music menu** anytime by pressing the **back button.**

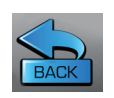

### 11 Controlling Your Lighting Features

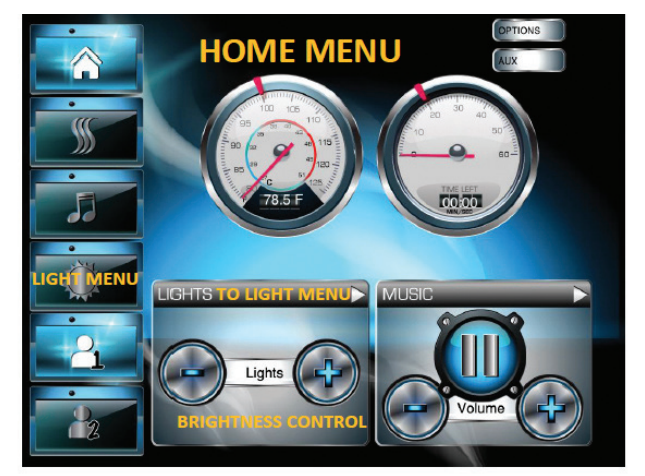

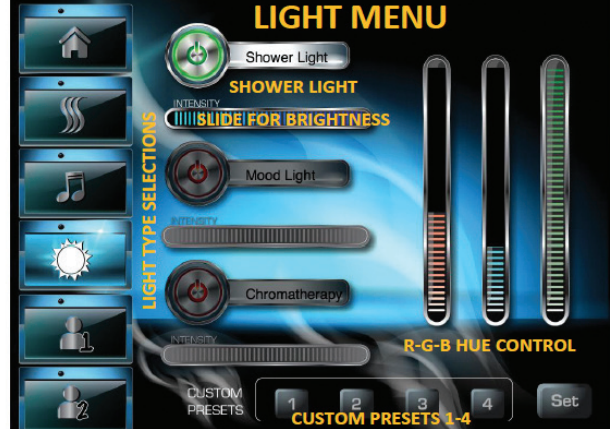

From the **home menu,** select the light icon or press the light bar on the home menu status. (To save settings, make sure you are in USER 1 or 2)

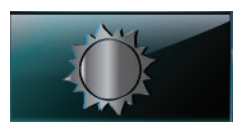

The **light menu** will appear.

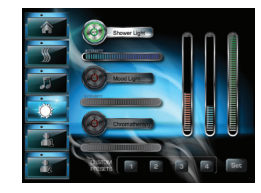

Shower Light

### **TO TURN SHOWER LIGHT ON/OFF: To turn on** press the power button (**GREEN** on) **To turn off** press the power button again.

### **BRIGHT WHITE LIGHT:**

This system uses RGB LED lighting. This is similar to your television. When all RGB lights are on full power, white light is projected into the shower space.

### **UNLIMITED CUSTOM LIGHT HUES (SHADES OF COLOR):**

To make a custom hue of light, simply maximize or reduce other hues of light.

#### **For example:**

Red and blue but no green make purple hues. Red and green but no blue make orange hues. Green and blue but no red make green hues.

### **SAVING YOUR CUSTOM COLOR:**

After you have chosen a particular shade of light you find soothing press the set button and then 1-4 to save into your user settings. Note: You must be in a USER 1 or 2 mode to save.

Continued on page 22.

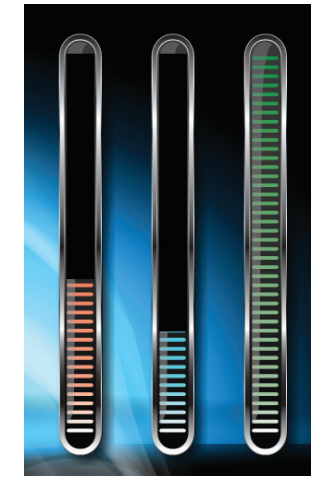

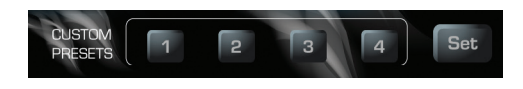

### 11 Controlling Your Lighting Features

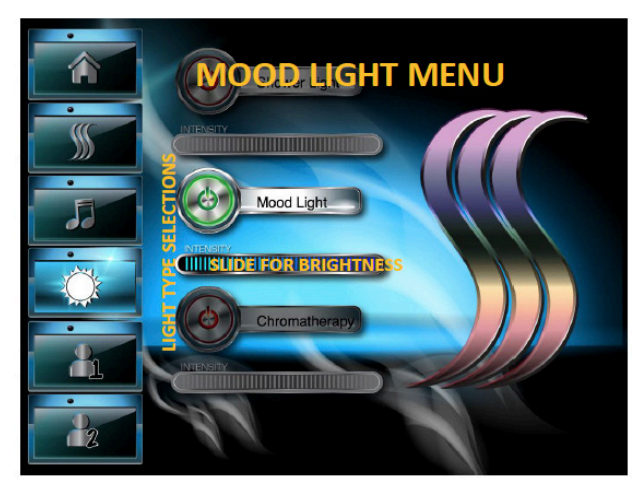

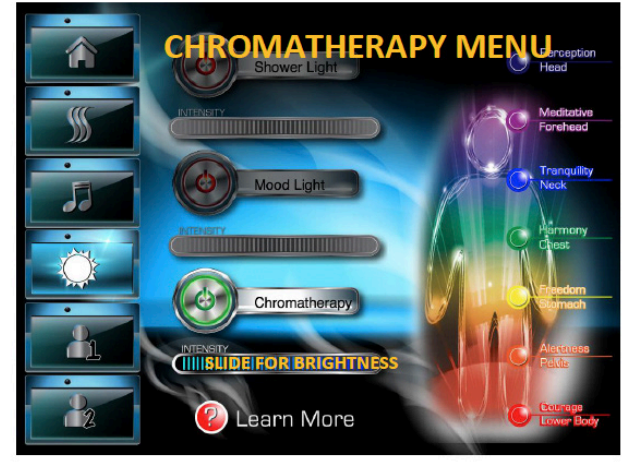

**MOOD LIGHTING** (Automatic changing colors)**: TO TURN MOODLIGHT ON/OFF: To turn** on press the power button. **To turn** off press the power button again.

**CHROMATHERAPY: To turn chromatherapy light on/off: To turn on** press the power button. **To turn off** press the power button again.

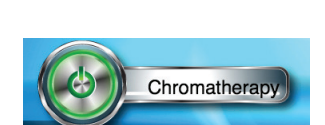

Mood Light

### **SELECTING CHAKRAS:**

From the chromatherapy menu simply press the chakra you desire by pressing the round button next to description(s). A detailed description will pop up in a sub menu. You can also use those round buttons to select a chakra.

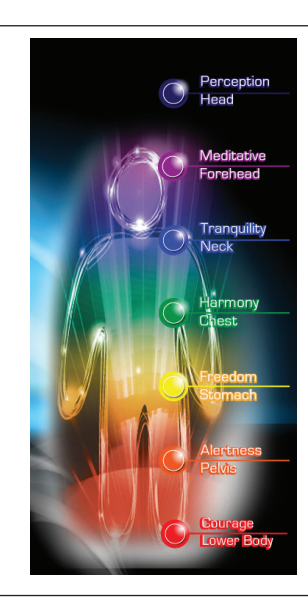

**ADJUSTING LIGHT BRIGHTNESS/INTENSITY (ALL LIGHT MODES):** From all light menus simply use your finger to slide from right/left to increase decrease overall brightness.

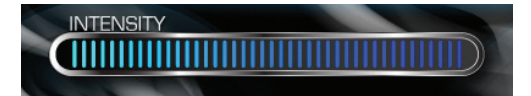

## 12 Expanded System Features and Diagnostics

YourSolitude Wi-Fi controller system allows you to **control and review the system status**. This includes: activating the PowerFlush feature in your generator, checking battery level in R/F remote or analyzing supply voltage from your house to your generator.

#### **To access this expanded menu** selection, **press the options button located on the home menu** in the upper right hand corner.

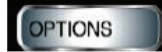

To **return back to the home menu,** press the home button at any time

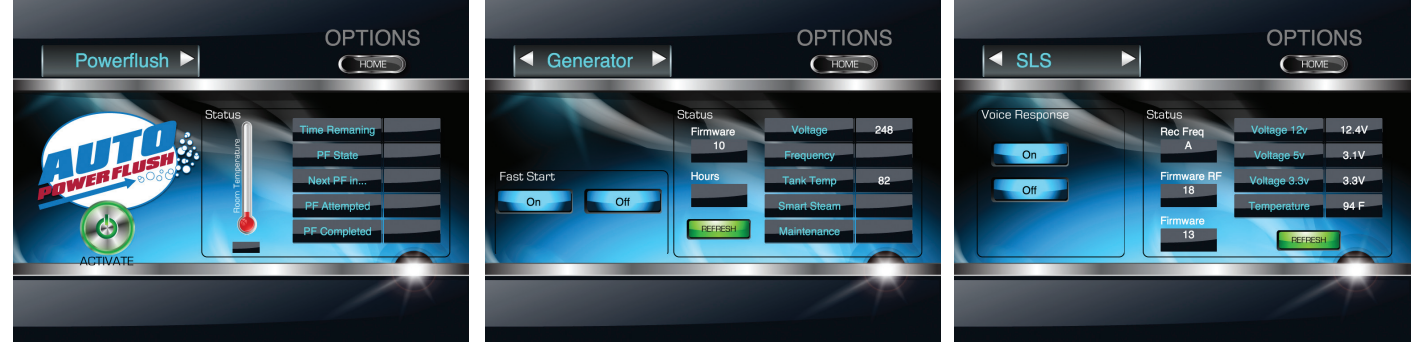

**HOME** 

#### **AUTO POWERFLUSH MENU:** For status of next PowerFlush cycle or to activate a current required cycle, this is the menu for you. To activate cycle: simply press the activate button and exit the shower. Read owner's manual for PowerFlush instructions.

### **GENERATOR MENU:**

This menu identifies generator software version, actual voltage to the unit from your home and also allows you to turn on/off Fast Start feature for vacation home installations.

#### **LIGHT & SOUND SYSTEM MENU:**

This menu identifies R/F remote freq. Internal software version plus various voltage and temperatures. If you would like to turn off/on the voice response feature, press the on or off buttons.

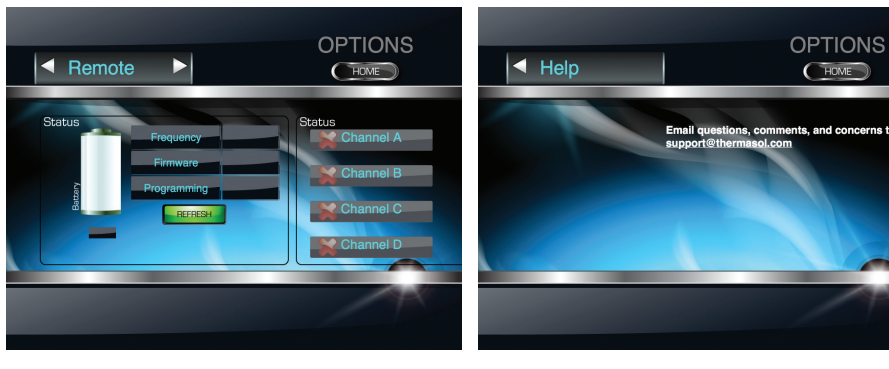

**REMOTE MENU:** If you have the light and sound system with R/F remote control, this screen will allow you to check battery level and also change the remote up to four frequencies for use of multiple units in one home.

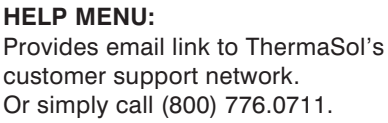

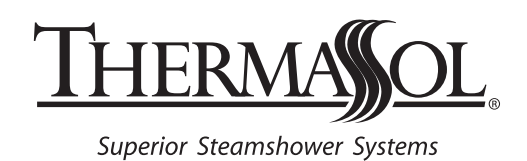

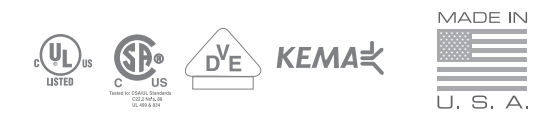

1958 STEAM WAY ROUND ROCK, TX 78665 PHONE: 800.776.0711 | FAX: 800.556.5257 | WWW.THERMASOL.COM 81188 Rev A 02/16